## Bagen Hall Conference Room Laptop Projection Guide

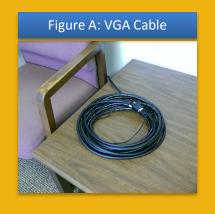

Figure B: Connecting the VGA Cable

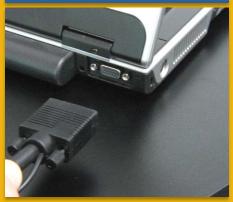

Figure C: 3M Control Panel

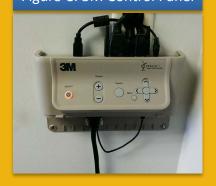

| What doe | es the c | olor of | the |
|----------|----------|---------|-----|
| ON/OFF   | button   | indica  | te? |

| ON OIL DULLOIT III dicate: |                            |  |
|----------------------------|----------------------------|--|
| Orongo                     | Projector is off and ready |  |
| Orange                     | to be turned on            |  |
|                            | Projector is on and        |  |
| Green<br>Red               | working properly           |  |
|                            | Projector is cooling down; |  |
|                            | will turn orange when      |  |
|                            | finished                   |  |
|                            |                            |  |

- 1. Plug the **15-pin VGA cable** (Figure A) into the matching monitor port (Figure B) on the laptop.
- 2. Plug the audio cable into the laptop's headphone jack, if desired.
- 3. Plug the power supply for the laptop into a nearby outlet, if needed. One is located on the wall beneath the projector.
- 4. Press the ON/OFF button on the 3M Control Panel (Figure C). The ON/OFF button will flash orange while the projector is warming up. When the projector has finished warming up the ON/OFF button will then be lit solid green.
- 5. Turn on the laptop computer.
- 6. If no image appears check to make sure the projector is set to the correct input; it should always be set to **Computer 1/Component 1**. Press the **Source** button on the 3M Control Panel until Computer 1/Component 1 is displayed in the lower right corner of the projected image.
- 7. If an image appears on the laptop or projector only, try toggling the output of the laptop so that the image is mirrored on the laptop and projector.

<u>Windows 7 / 8</u>: Press the Windows logo key + P together until *Duplicate* is selected.

<u>Mac OS</u>: Click on *Displays* in *System Preferences* and then click on the *Arrangement* tab. Click on the *Mirror Displays* checkbox.

- 8. The audio level is adjusted by using the **VOLUME** + and buttons located on the 3M Control Panel.
- At the end of the presentation, please shut down the laptop, unplug all necessary cables from the laptop, and shut off the projector by pressing the ON/OFF button TWICE on the 3M Control Panel.

Need assistance?
Contact the ITS Help Desk at ext. 8340